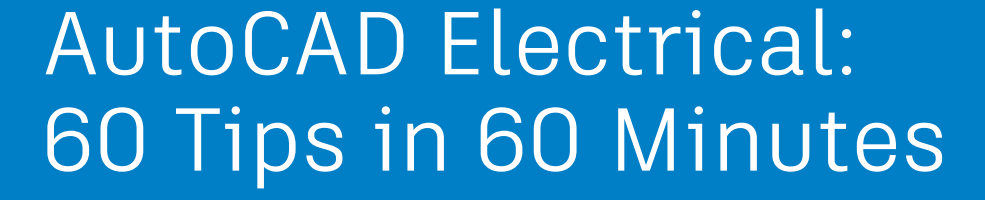

Tiffany Bachmeier / Robert Stein

AutoCAD Electrical Implementation Consultant / Sr. Implementation Consulting Manager

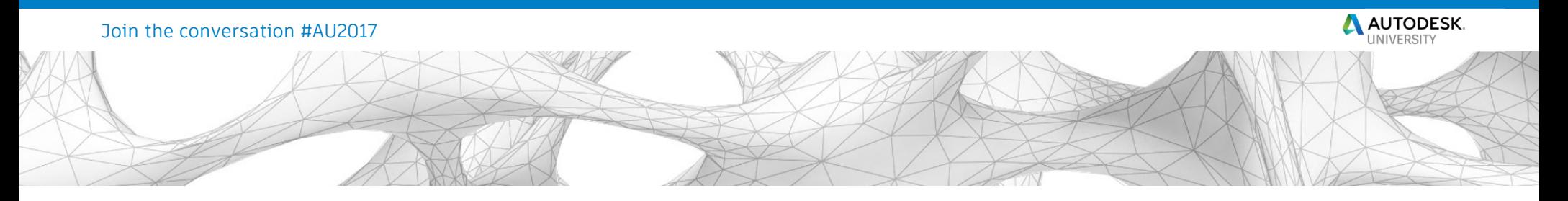

**Class summary**

On your mark...Get Set!...GO!

Back by popular demand, this fast paced class will keep you on your toes with brand new rapid fire tips and tricks and all-time favorites to get the most out of your time in AutoCAD Electrical.

Hold on tight, it's going to be a wild ride!

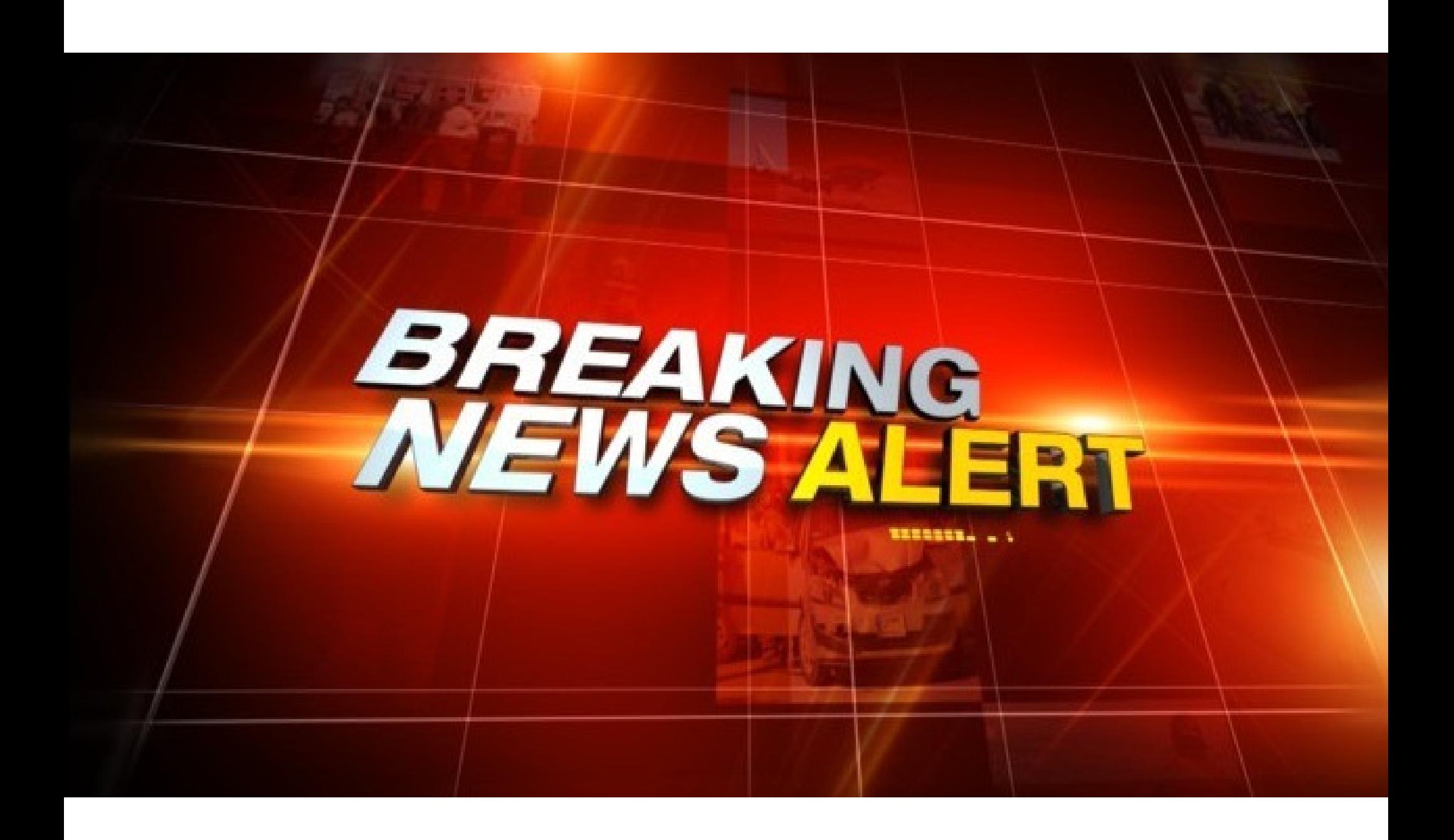

### **2019 AutoCAD Electrical Virtual User Group**

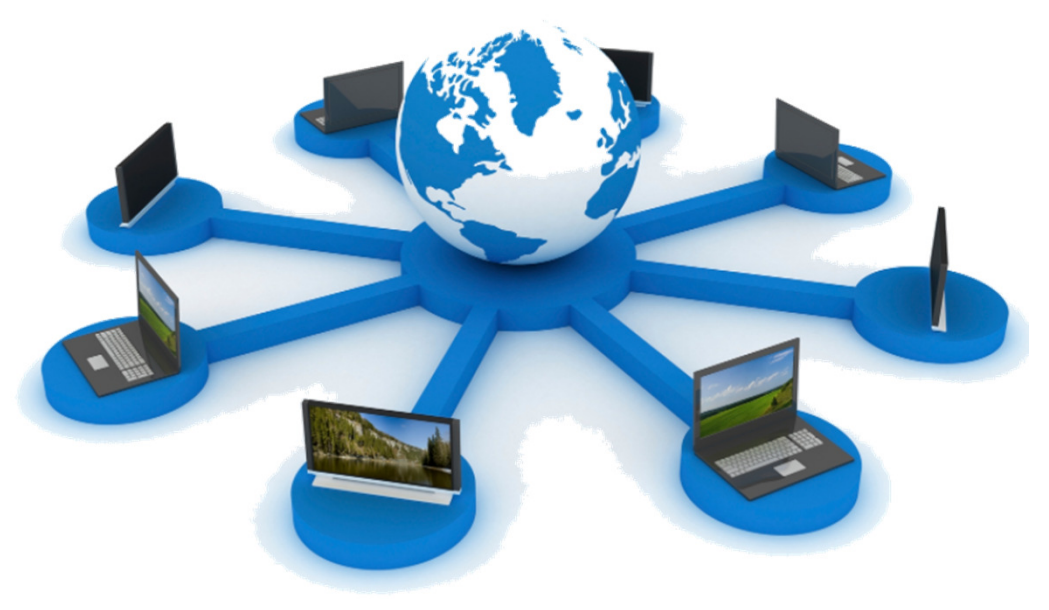

We will have Planned Topics, Guest Speakers, and open Q&ALaunch Date, Sign Up, & More Details @ <u>http://robertstein.blogspot.com/</u>

### **Key learning objectives**

At the end of this class, you will have discovered:

- **Project Management Tips and Tricks**
- $\mathcal{L}_{\mathcal{A}}$ Drawing Creation Tips and Tricks
- Customization Tips and Tricks
- Template Tips and Tricks
- AND MANY MORE Tips and Tricks for Beginner, Intermediate, and Advanced AutoCAD Electrical enthusiasts

- 1. Project Level Node in the Location View Tab (2017)
	- $\mathcal{L}_{\mathcal{A}}$  Select this node when you want to view or export the entire project from the Details and Connections panels.

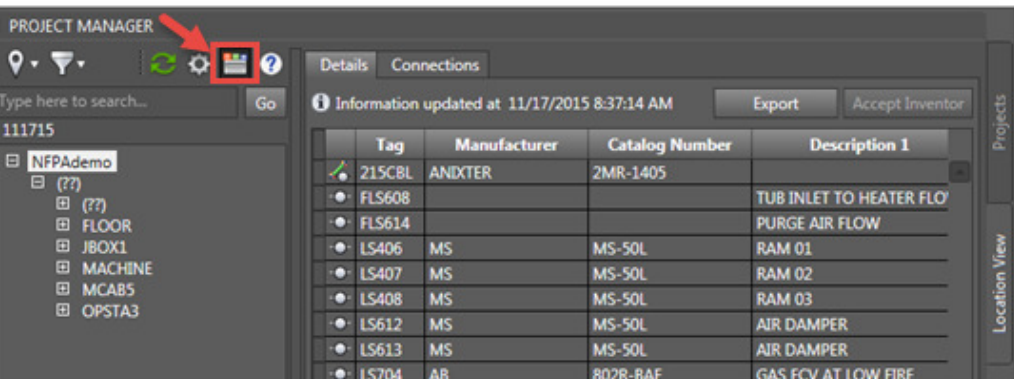

- 2. Security Updates (2017)
	- $\overline{\phantom{a}}$  To minimize the possibility of loading and executing malicious code, some files previously installed in the public folder, *C:\Users\Public\Documents\Autodesk\Acade {version}\Support\{language code}*, are now installed in *C:\Program Files\Autodesk\AutoCAD {version}\Acade\Support\{language code}\Shared\*

3. Publish to PDF with Hyperlinks!

(Publish in general is a great tool!! It will save an immense amount of time!)

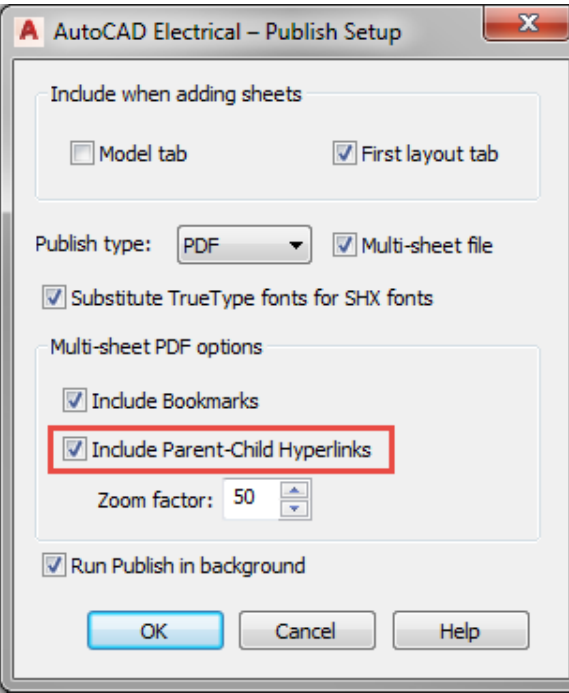

#### $\mathbf{x}$ Mark and Verify What to do Mark/Verify drawing or project Active Drawing 6 Mark: mark AutoCAD Electrical Components Im Include non-AutoCAD Electrical blocks Im Include lines/wires <sup>O</sup> Project Verify: check for changes since marked Remove: remove all AutoCAD Electrical mark data Active drawing statistics Previous Re-display last report No MARK data found Surf Continue surf on changes OK Cancel Help

#### 4. Mark/Verify

#### 5. Project Utilities

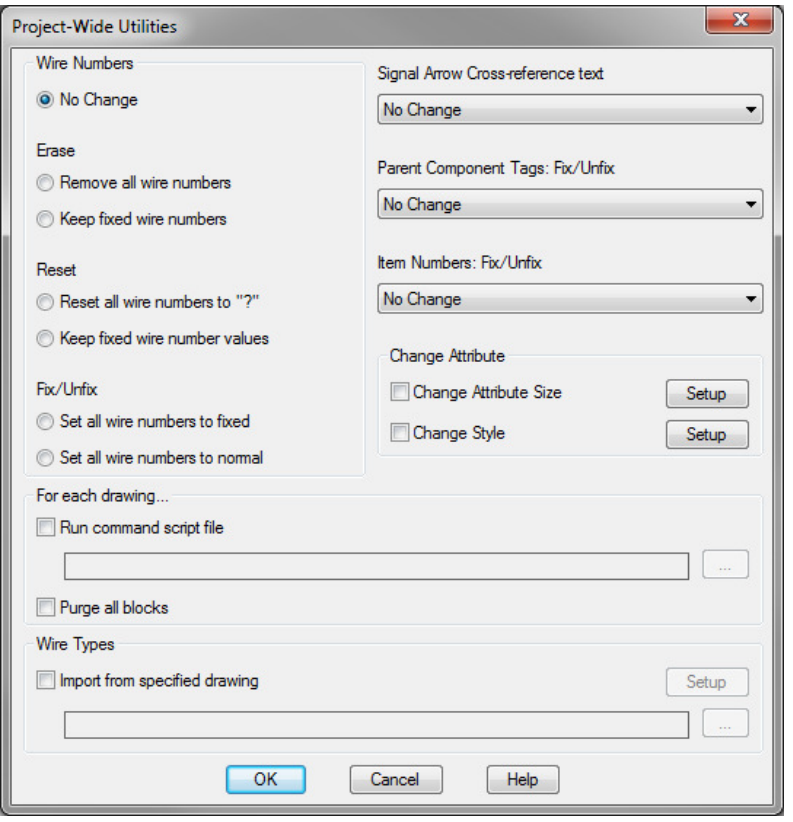

#### 6. Surfer: "enter" to trace

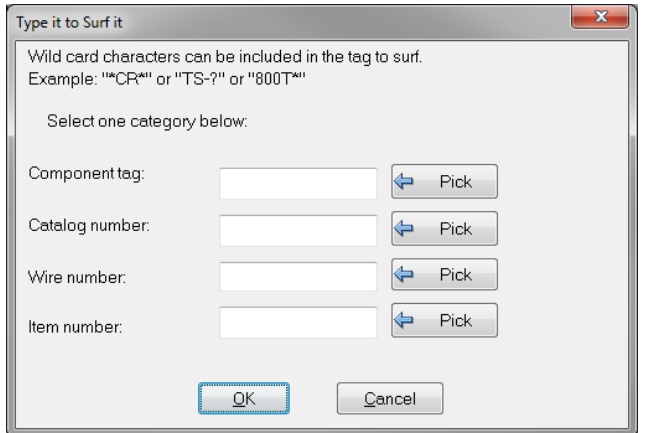

7. Secondary Catalog Database to search in a Project

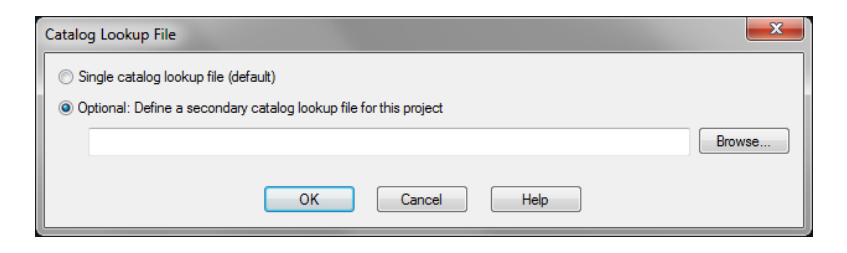

8. Use relative paths in your project properties so that your libraries connect regardless of which release of ACADE or version of windows you have.

```
|+[1]%SL_DIR%NFPA;%SL_DIR%NFPA\1-;%SL_DIR%pneu_iso125/;%SL_DIR%hyd_iso125/;%SL_DIR%pid/
+[2]ACE_NFPA_MENU.DAT
|+[3]%SL_DIR%pane]/<br>|+[4]ACE_PANEL_MENU.DAT
```
#### 9. Title Block Update command/default.wdu

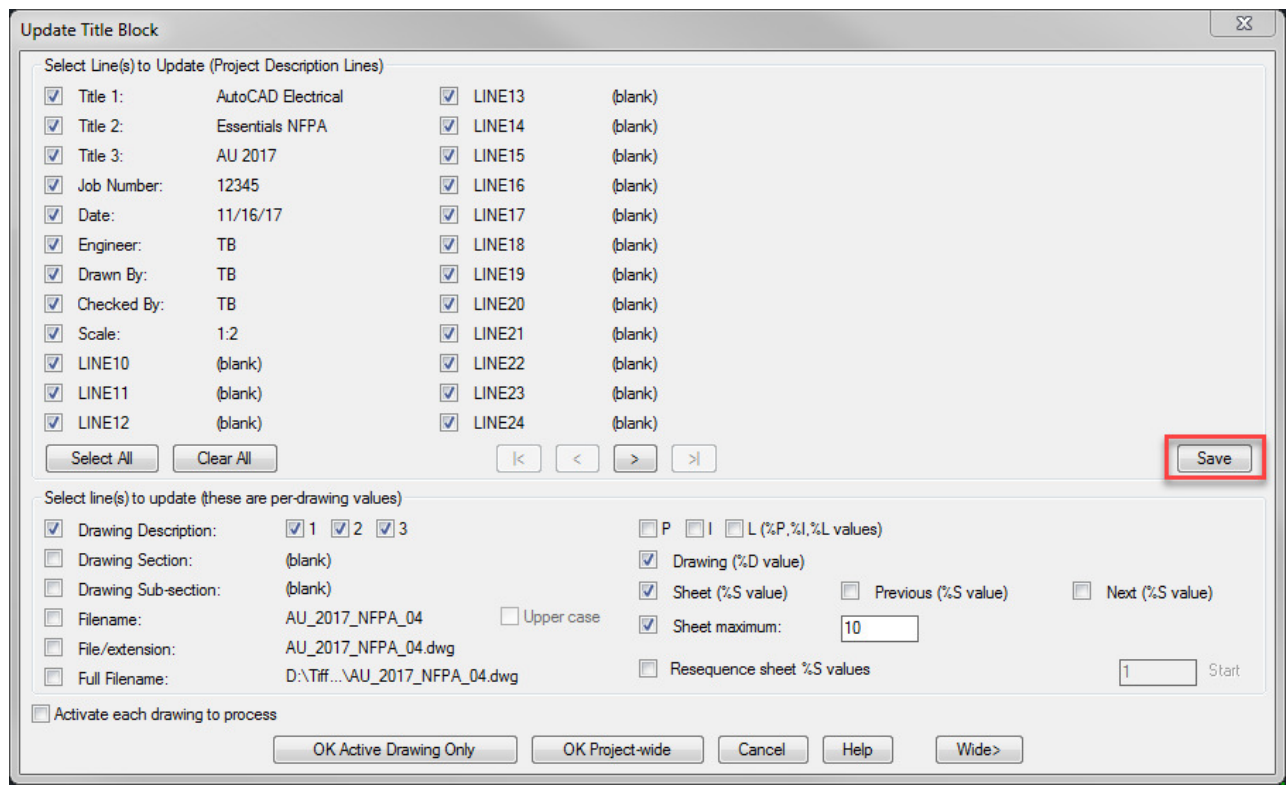

10. Do NOT Explode (or BURST)

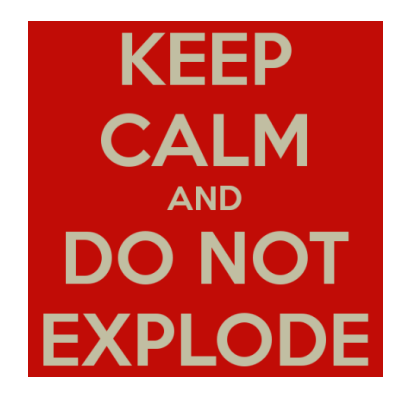

- 11. NFPA Symbol Library Update (2018)
	- $\mathcal{L}_{\mathcal{A}}$  The default device designation for some symbols in the NFPA library are updated to meet the new NFPA 79 2015 standards

#### 12. Insert components direct from Catalog Browser

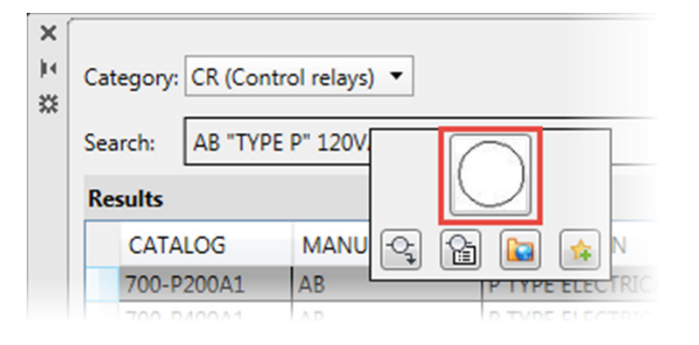

#### 13.Task List

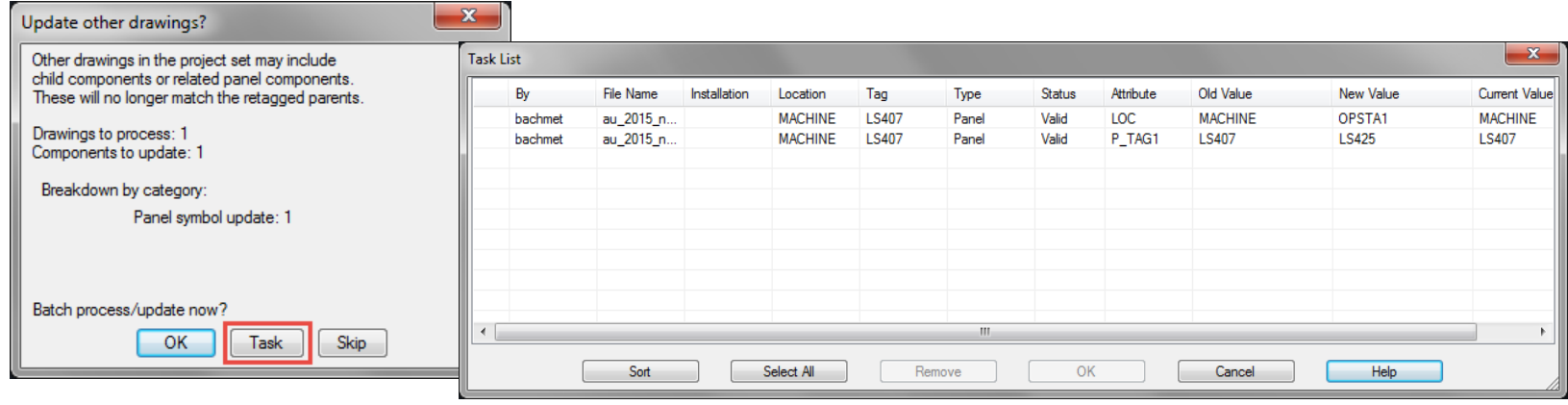

- 14. Insert and Link Inventor Connector in the Location View Tab or Link ACADE Components to their respective Inventor Parts in the Location View Tab (2017)
	- $\mathbb{R}^3$  Select any node or a specific connector in the treeand right-click to insert.

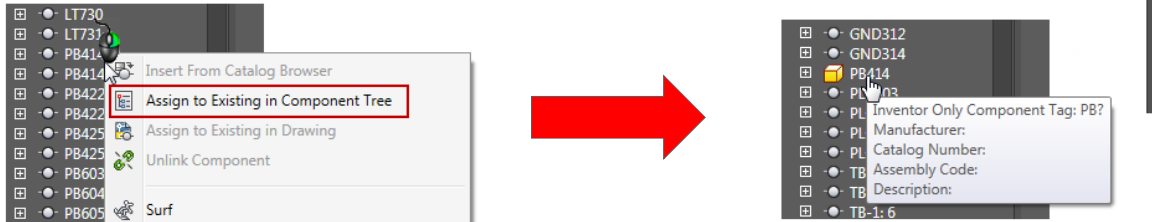

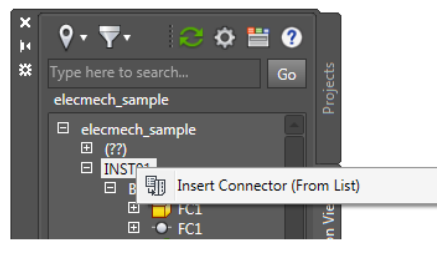

15. Save Circuit to the Icon Menu will save all of your attribute data, so everything is already filled out when you insert it. Time Saver!

### 16. **SELECTIONOFFSCREEN** System Variable (2018)

 $\mathbb{R}^3$ Allows you to select objects that are off-screen

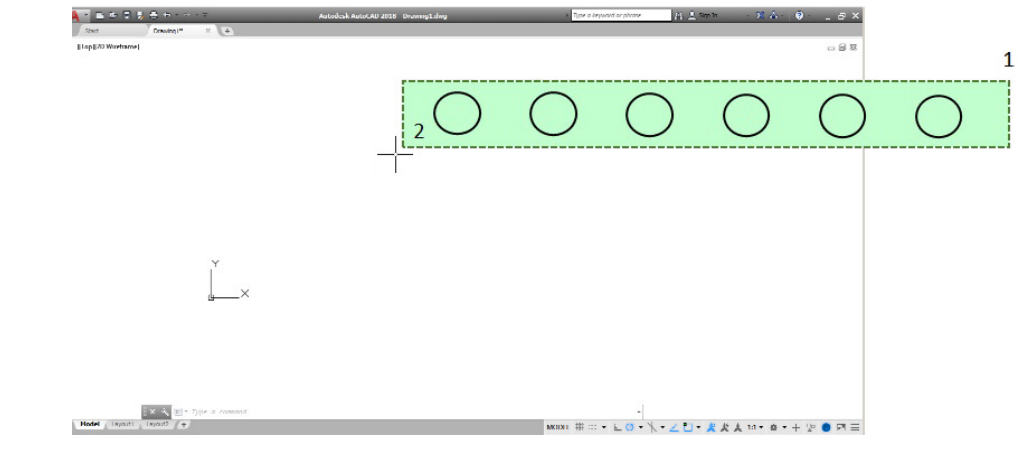

17. DWG Format Update (2018)

 Has improvements in the efficiency of open and  $\mathcal{L}_{\mathcal{A}}$ save operationsFiles of type:

AutoCAD 2018 Drawing (\*.dwg)

#### 18. Swap/Update Block (2018)

- $\overline{\mathbb{R}}$  Issues that could cause system crashes have been fixed.
- $\mathcal{L}_{\mathcal{A}}$  Project-wide block swapping performance improvements

#### 19. Connectors (2018)

 Inserting now hides cross-references, unless specifically requested to show

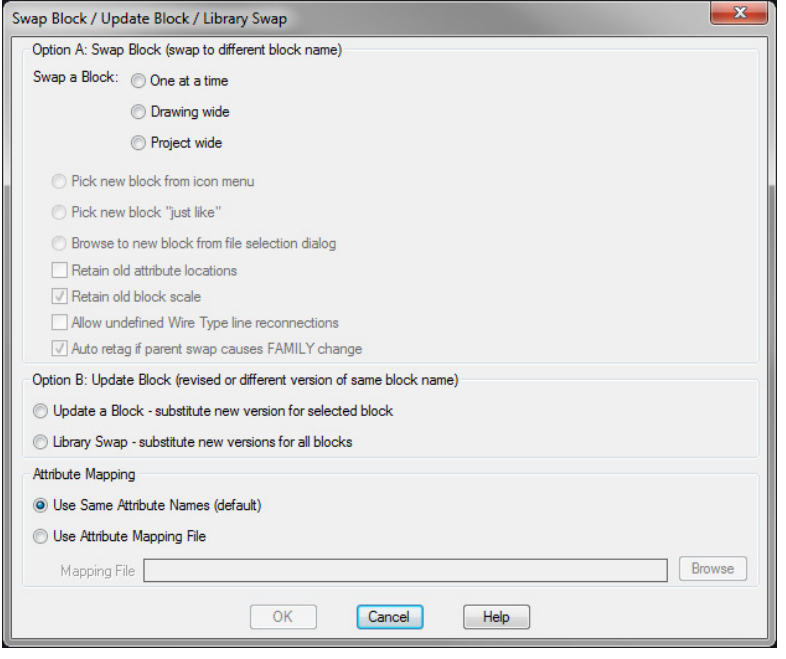

- 20. Editing terminal footprints has been enhanced to support multiline attributes. (2018)
- 21. The Edit Wire Sequence dialog box issues have been fixed for direct to terminal connections (2018)
- 22.Terminal Strips can be sorted in the in the Table Generator by clicking the column heading and they are generated in the sort order (2017)

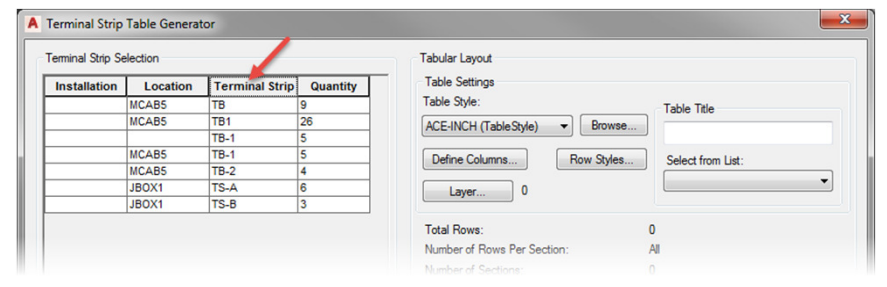

23. Manufacturer and Catalog Number in the DIN Rail dialog box can now support long strings. (2018)

Rep<br>Con<br>Con<br>Mar<br>Con<br>Ten<br>Ten

24. Subassembly details from the secondary catalog database are now supported in Bill of Material Reports. (2018)

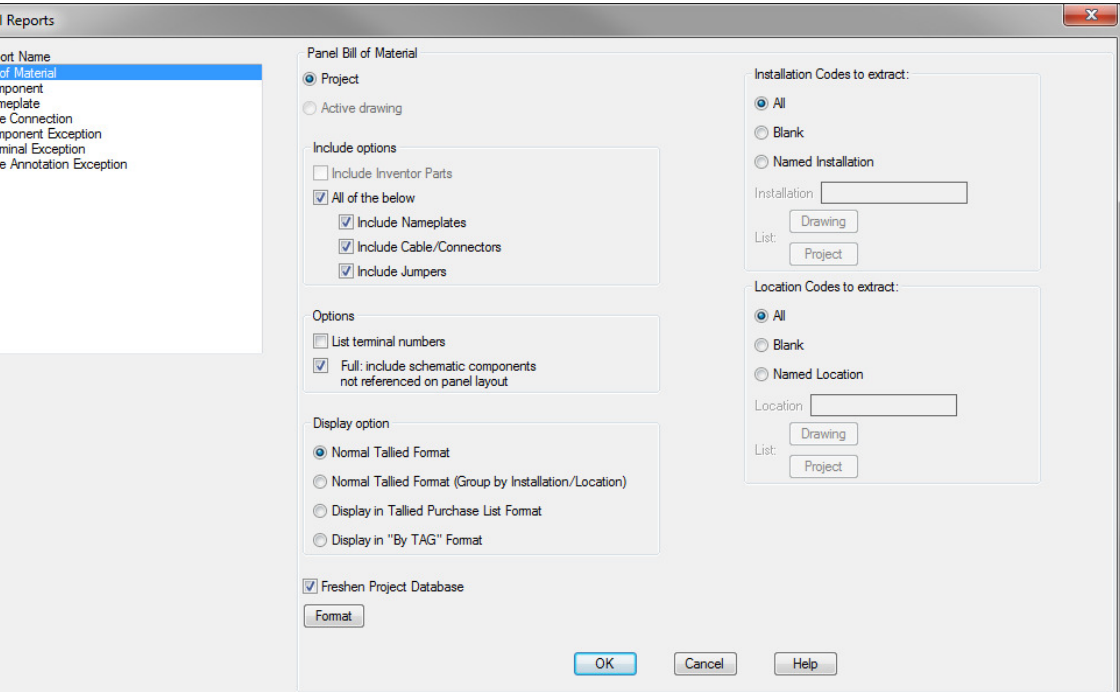

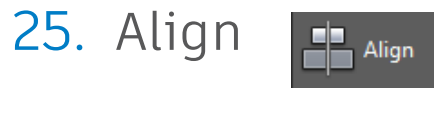

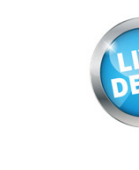

- 26. Toggle NO/NC $\zeta_{11}^{\star\star}$
- 27. Find/Edit/Replace Component Text

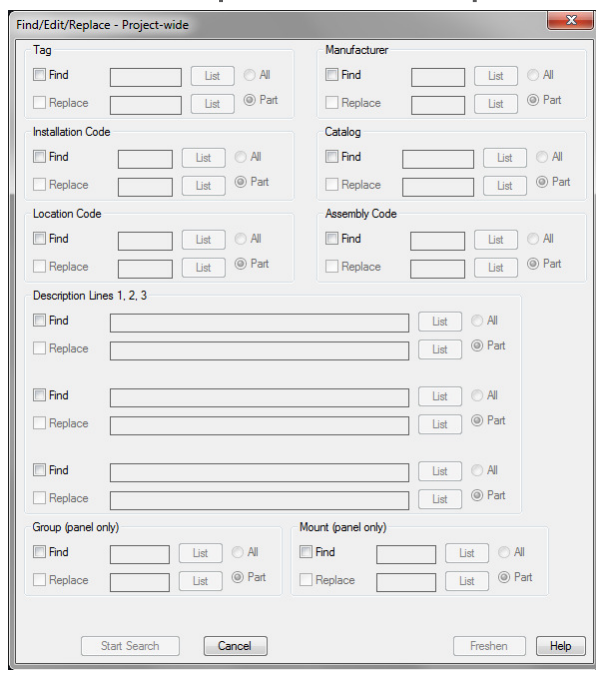

- 28. Resequence Item Numbers Updates (2017)
	- $\mathcal{L}_{\mathcal{A}}$  Drawings are no longer opened for processing, improving the performance.
	- $\mathcal{L}_{\mathcal{A}}$  The manufacturers are sorted across the project, not per drawing.
	- $\mathcal{L}_{\mathcal{A}}$  The entire project is always processed, keeping item numbers in sync for components with the same catalog.
	- $\mathcal{L}_{\mathcal{A}}$  The project property, Reset with each Drawing, has been removed and is no longer valid

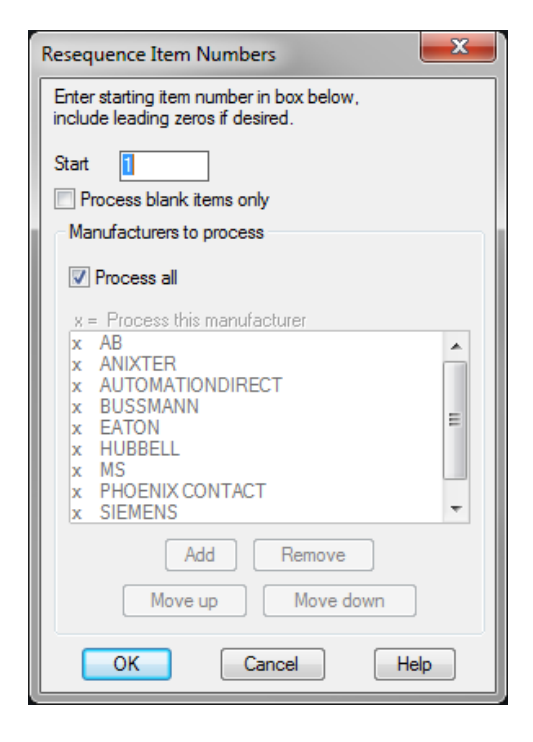

#### 29. Item Number Balloon Update (2017)

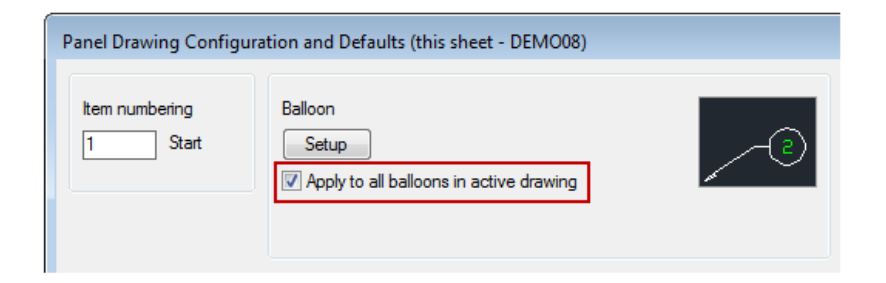

30. Multiple Bus to a component with Continue &

Flip options

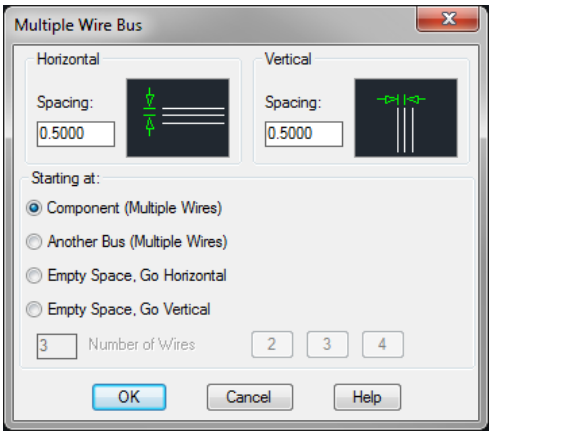

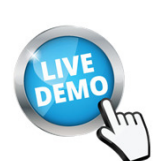

31. When you add/edit signal arrows the related Source & Destination arrows are automatically updated on other drawings (2017)

32. Wire Sequencing (info lives on symbol in the wire connection attribute as xdata so it sticks even if you delete the wires)

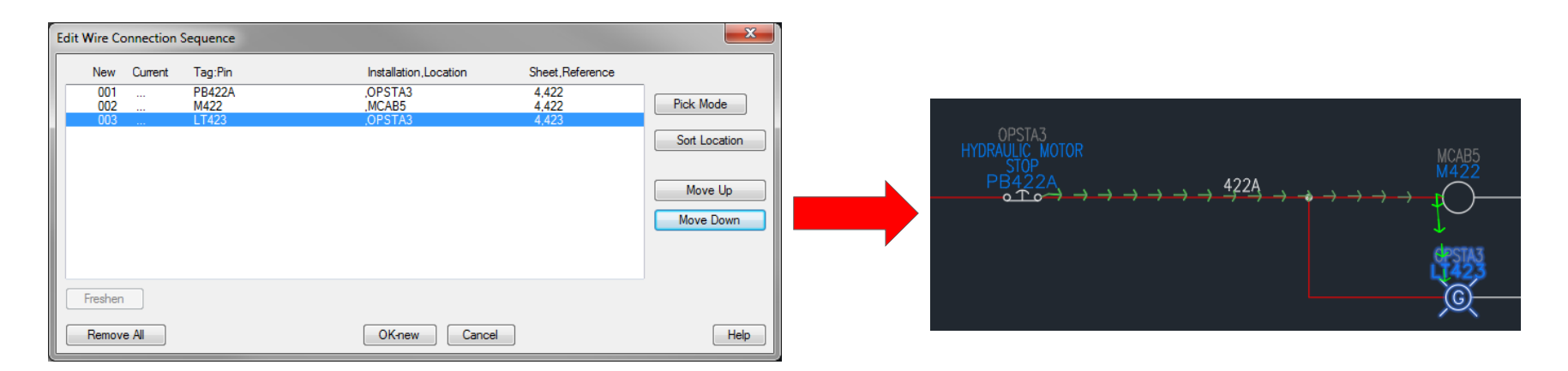

33. Installation, Location, & Tag attribute values support up to 255 characters each. (2017)

34. Insert from Schematic List saves sort settings now across sessions (2017)

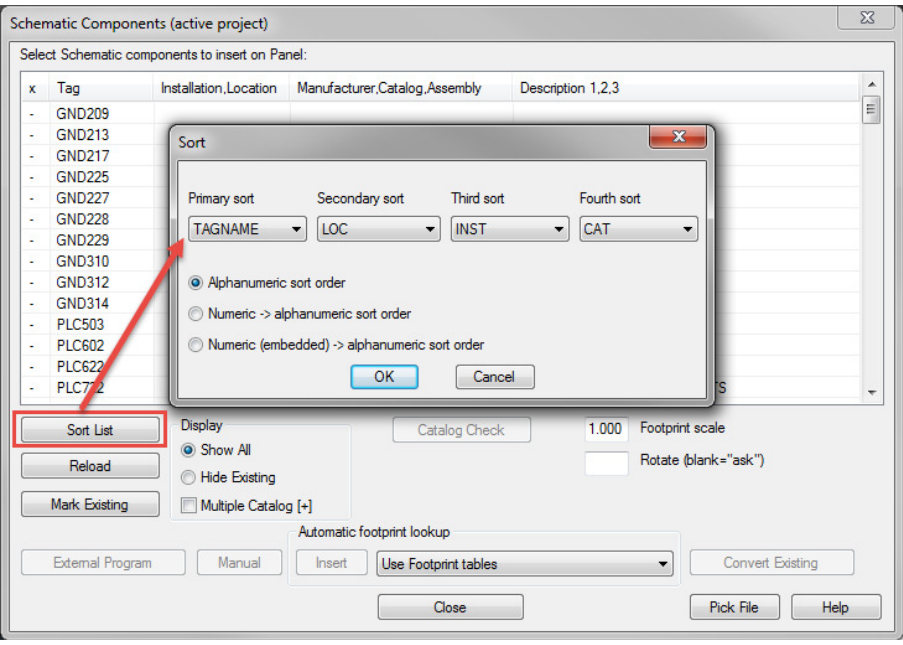

#### 35. ACADEX & ACADEXA

■ View Xdata assignments found on selected entity or on selected attribute of a block

#### 36. AEXDATA

■ View/Modify/Add/Delete Xdata on block or on attribute of block

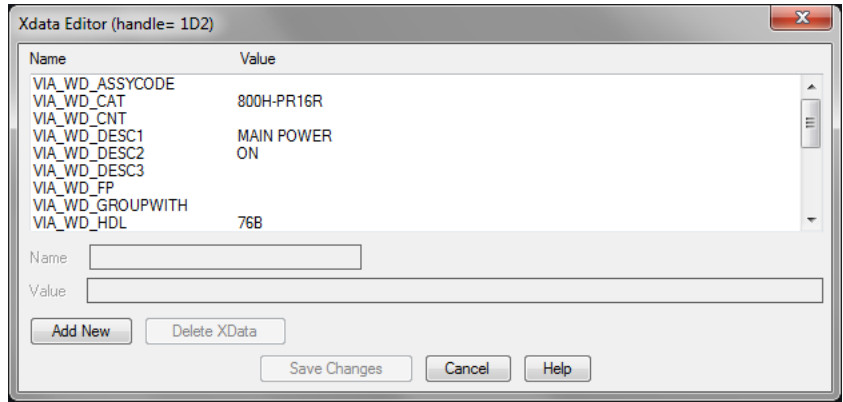

#### 37. ATTMODE

- $\mathcal{L}_{\mathcal{A}}$ 2 to make all invisible attributes visible
- $\mathbb{R}^n$ 1 to flip back to normal
- $\mathcal{L}_{\mathcal{A}}$  This can also be done with ATTDISP

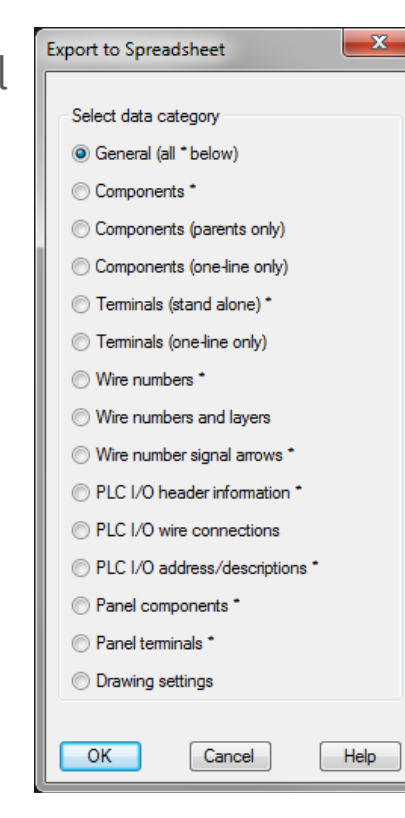

#### 38. Export/Import from Spreadsheet

• Note: do NOT edit the drawings before you import changes back in

#### 39. Multi-page Report generation

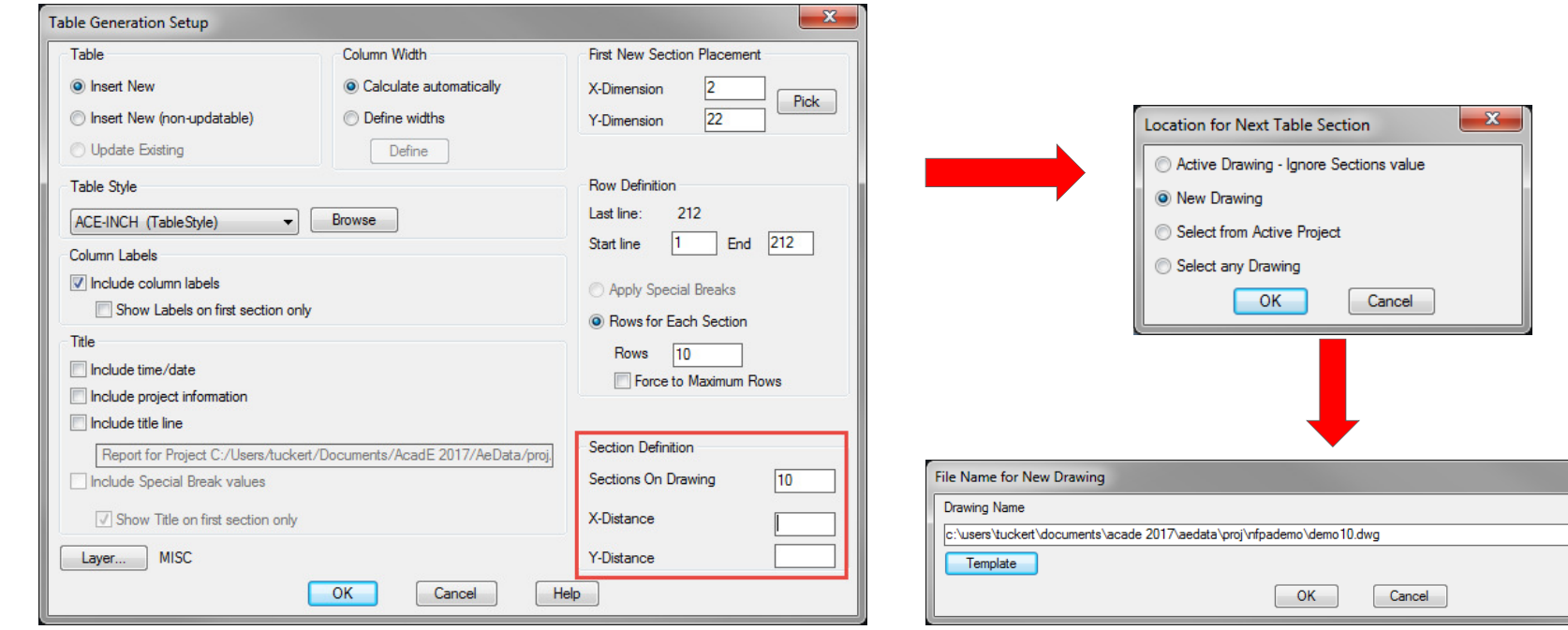

 $-x$ 

#### 40. AutoCAD Electrical and Inventor Combined Bill of Material Report (2017)

 $\mathcal{L}_{\mathcal{A}}$  **Tip**: This option is also available in the Report Format File Setup for saving your SET files.

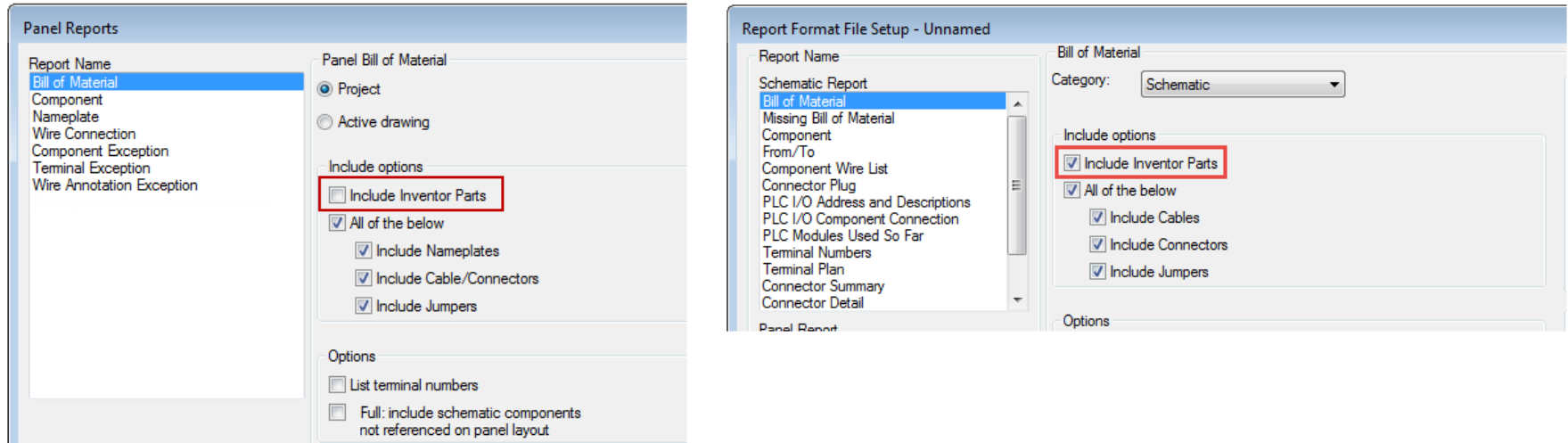

41. Ignore errors in Electrical Audit (2017)

- $\mathcal{L}_{\mathcal{A}}$ **Tip**: Top 3 warnings:
- $\mathcal{L}_{\mathcal{A}}$  Wire No Connection for missing Source/Destination **Signals**
- $\sim$  1 Component No Catalog Number for missing BOM info
- $\mathcal{L}_{\mathcal{A}}$  Child No Connection for missing parent/child relationships

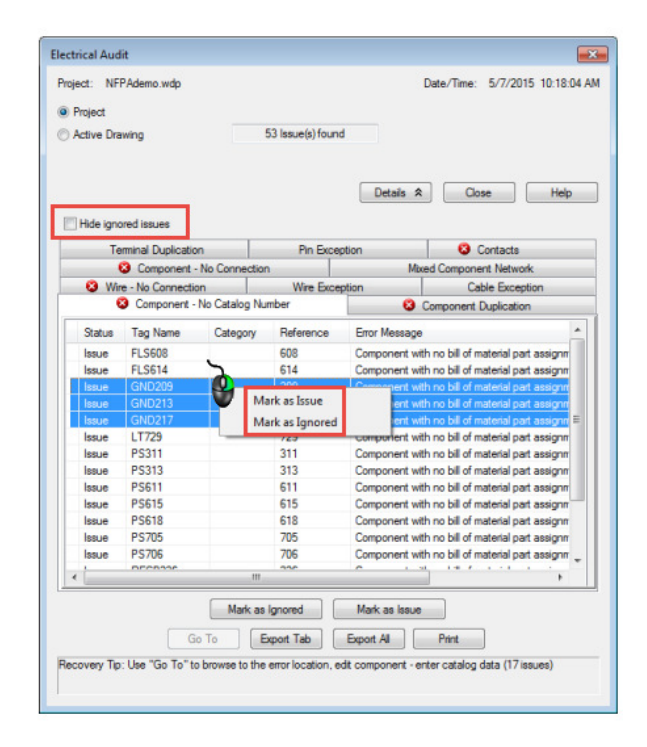

#### 42. DWG Audit

 $\Box$  Tip: You get the bonus option to "Show wires" when running the DWG Audit on the Active Drawing.

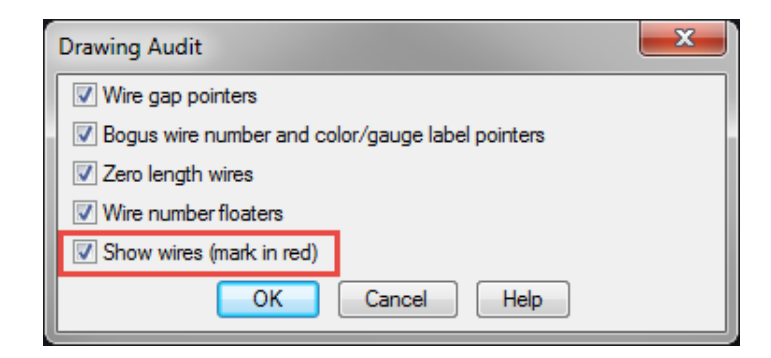

- 43. SQL Server & Access Database options available now (2017)
	- $\mathcal{C}$  Deployment Mode/Autodesk Content Migration Utility
		- $\mathcal{L}_{\mathcal{A}}$  Connect to your already created SQL Server instance or create one using the Autodesk Content Migration Utility for AutoCAD Electrical
	- $\overline{\phantom{a}}$  Standalone Mode
		- $\mathcal{L}_{\mathcal{A}}$  Use the Configure Catalog Database command that allows you to connect, and then select your catalog and footprint databases on an SQL Server instance.

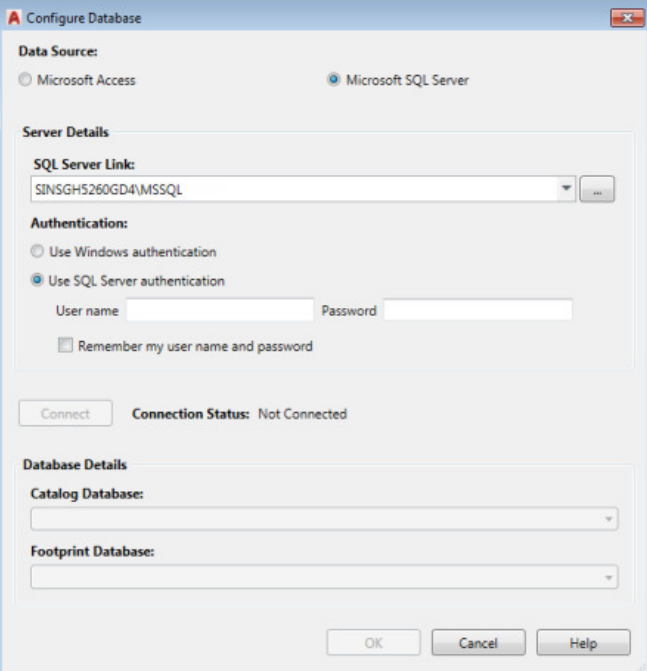

- 44. New SQL Server Options (2018)
	- $\mathcal{L}_{\mathcal{A}}$  SQL Content Migration Utility
		- $\mathcal{L}_{\mathcal{A}}$  now migrates user-defined tables from Access to SQL Server
		- $\overline{\phantom{a}}$ Support for Unicode has been enhanced for

catalog data in SQL mode

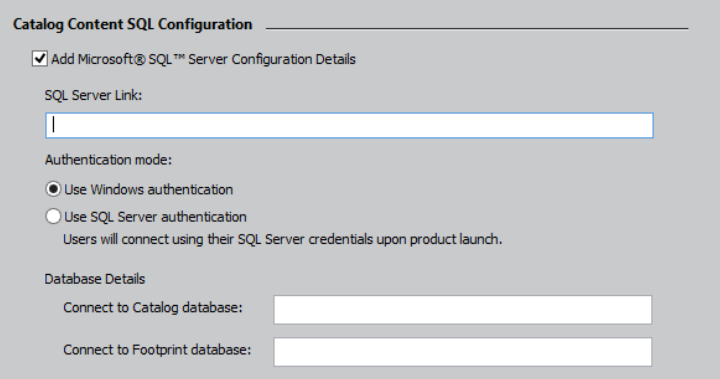

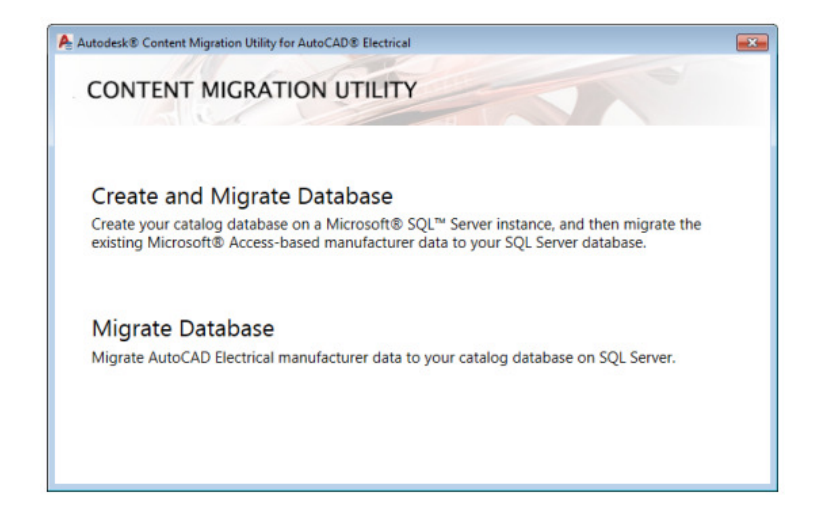

45. In the Catalog Browser, for a given part number, you can actually define more than just one 2D or one 3D(Inventor part) library symbol to use

46. Add new Part Numbers plus Pin Lists or Terminal Properties in new Catalog Browser at the same time

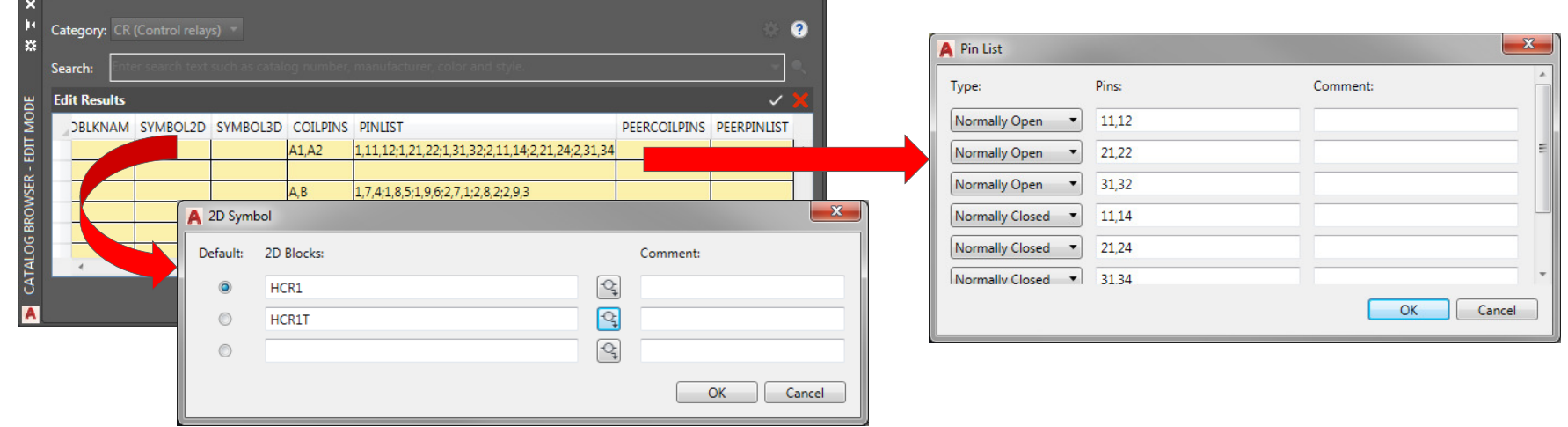

47. Make additional Catalog Database columns visible to include in Part Number Searches

 $\mathbb{R}^n$ RMB on any column in the Catalog Browser

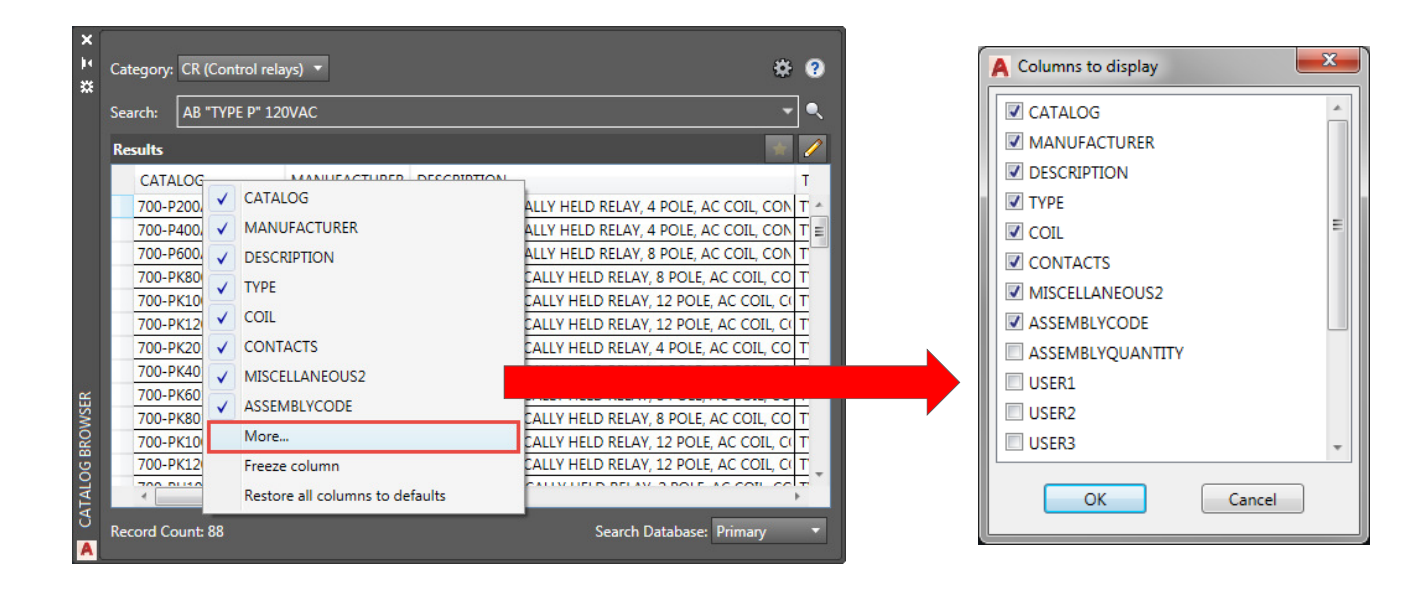

#### 48. Wire Connection Attributes

- $\blacksquare$   $\blacksquare$   $\textrm{X\_TERM}_{\footnotesize{\frown}}$   $\blacksquare$ 
	- $\overline{\phantom{a}}$  Wires know to connect into a component buy this invisible attribute sitting on the component where the origin of the attribute text attaches
	- $\overline{\phantom{a}}$  The first "\_" is a number to specify which direction the wire is coming from
	- $\mathcal{L}_{\mathcal{A}}$ 1 = Wire coming in from the Right
	- $\blacksquare$ 2 = Wire coming in from the Top
	- $\overline{\phantom{a}}$ 4 = Wire coming in from the Left
	- × 8 = Wire coming in from the Bottom
	- I. 0 = Radial

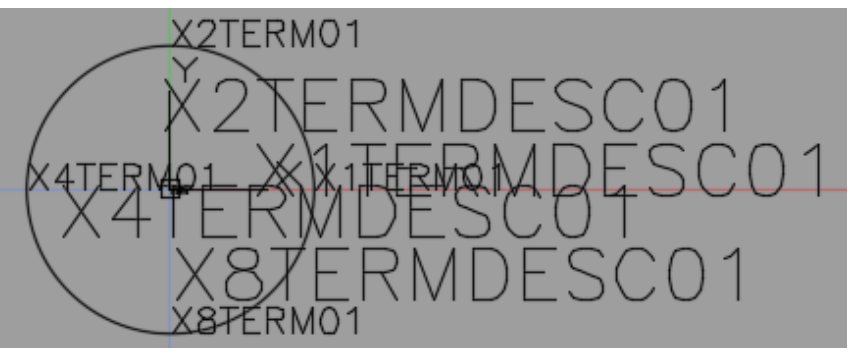

- 49. Naming Conventions
	- $\mathcal{L}_{\mathcal{A}}$  Schematic Symbols
		- $\overline{\phantom{a}}$ First: H or V for Horizontal or Vertical
		- $\blacksquare$ Second & Third: 2 character family code
		- $\mathcal{L}_{\mathcal{A}}$ Fourth: **<sup>1</sup>** (Parent/Standalone) or **<sup>2</sup>** (Child)
		- $\overline{\phantom{a}}$ Fifth: **1** (Normally Open) or **<sup>2</sup>** (Normally Closed)
		- $\overline{\phantom{a}}$ All other characters are user defined unique identifiers
		- $\mathcal{L}_{\mathcal{A}}$ 32 Characters max

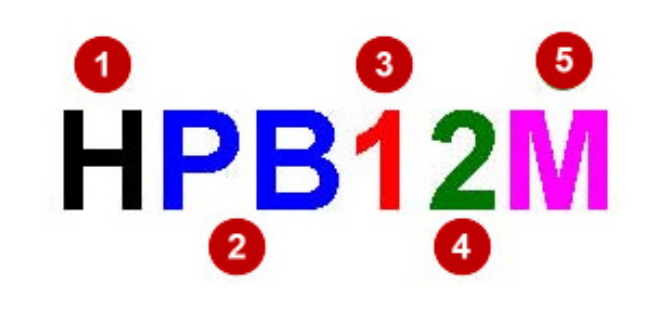

 $\mathcal{L}_{\mathcal{A}}$  **TIP**: Do not use "HH", "HV", "VH", or "VV" as the first two characters of a symbol block name.

50. Symbol Builder & Attribute Templates

(Drag & Drop)

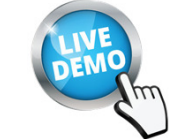

- 51. Lastproj.fil text file
	- $\mathcal{L}_{\mathcal{A}}$ In the User Support folder
	- $\mathcal{L}_{\mathcal{A}}$ List of recent projects
	- $\mathcal{L}_{\mathcal{A}}$ Each line in this file gives the following information for

each project:

- $\mathcal{L}_{\mathcal{A}}$ Project name and path
- $\mathcal{L}_{\mathcal{A}}$ Project descriptions 1-4
- $\mathcal{L}_{\mathcal{A}}$ Project state: "2"=Active"1"=Open"0"= not open

but available from the Recent Projects dialog box

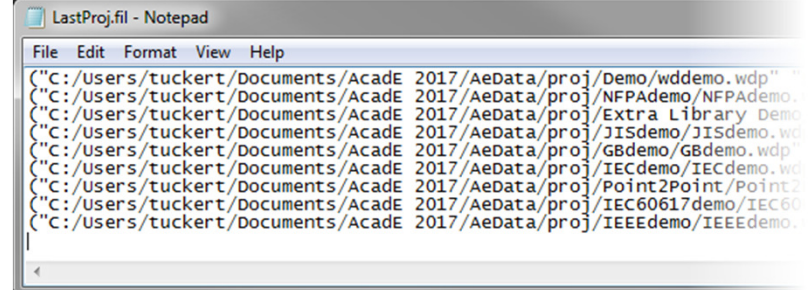

#### 52. Spreadsheet to PLC Tips

- $\overline{\phantom{a}}$ **NEW\_DWG** in Code column to make it skip to next drawing
- $\mathcal{L}_{\mathcal{A}}$ **BREAK** in the Address column to break the PLC module and continue in the next ladder column
- $\overline{\phantom{a}}$ **SPACER** in the Address column to skip a rung before continuing to insert the next I/O point
- $\overline{\phantom{a}}$  **SKIP** in the Code column to make the PLC module skip a ladder and continue in the next ladder

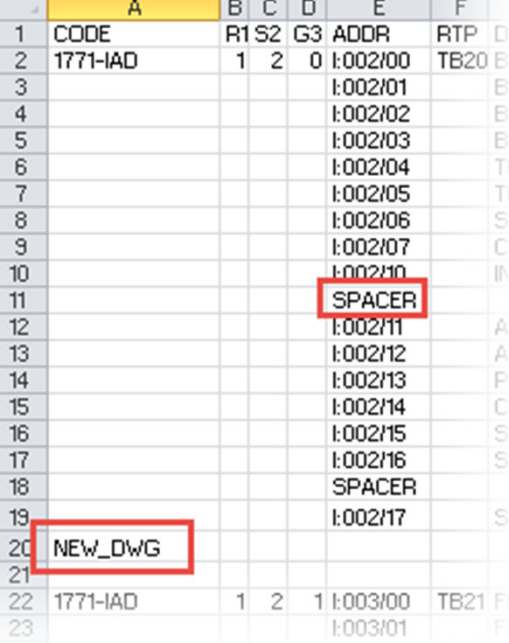

53. If you intend to share the major support files with other team members, utilize the Network Installation tools inside the installation configuration.

54. If you use your own part numbers in association with Manufacturer catalog numbers, the User Fields are great places to put those and now you can search onthem directly from the new Catalog Browser

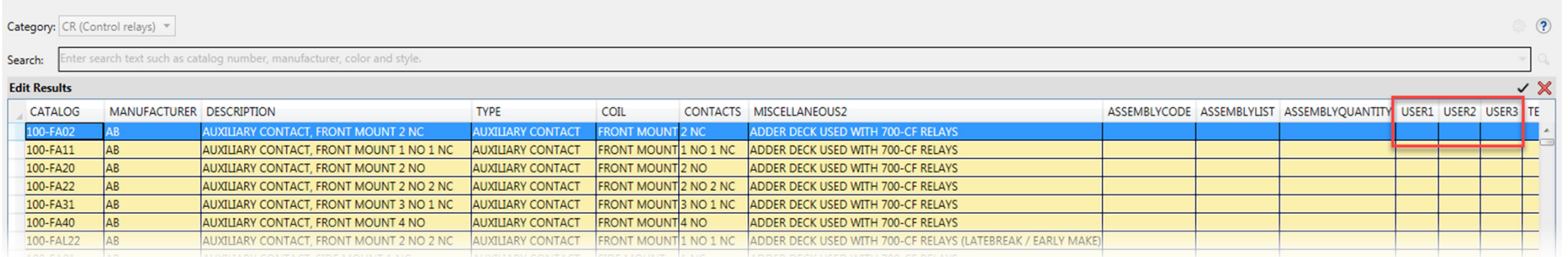

#### 55. If you have customized your ACADE, use the Migration Utility when upgrading to a new release

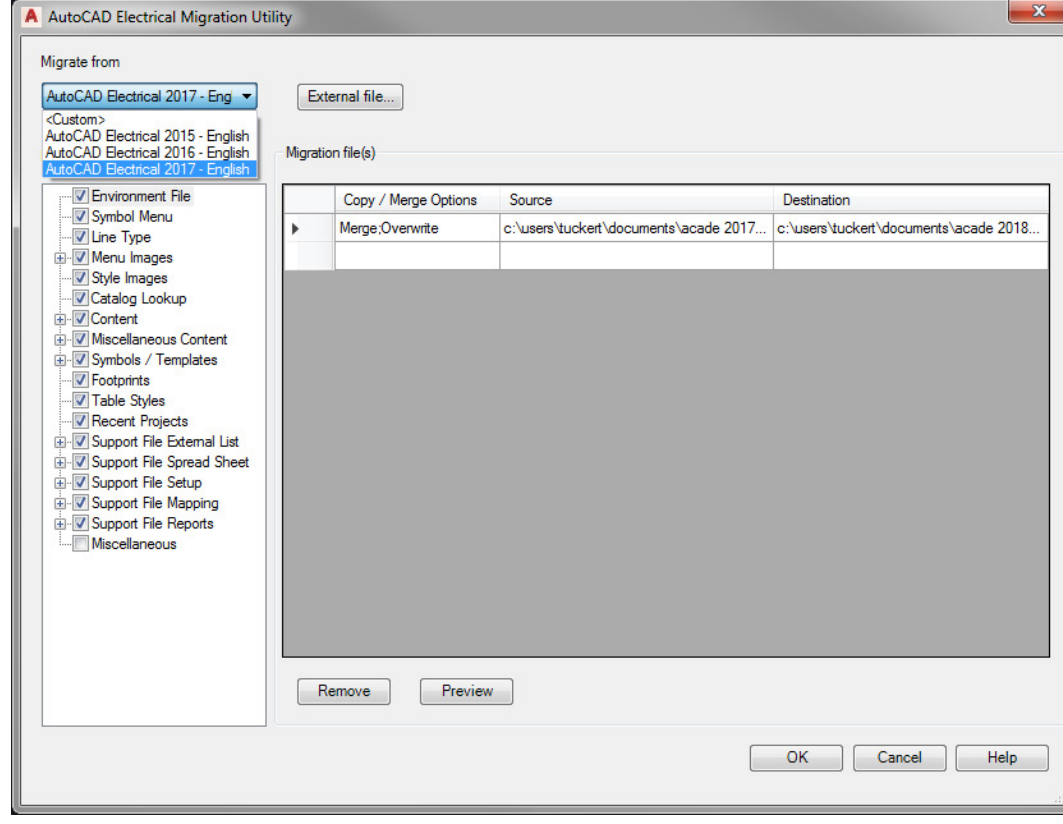

### **Template Tips**

56. Utilizing the support files for default description values, location and installation codes is a great way to standardize throughout a company.

- $\mathcal{L}_{\mathcal{A}}$ Description File: wd\_desc.wdd
- **Installation Codes: default.inst**  $\mathcal{L}_{\mathcal{A}}$
- $\overline{\phantom{a}}$ Location Codes: default.loc
- Project Line Labels File (default\_wdtitle.wdl)
- Title Block Mapping File (default.wdt)

# **Template Tips**

57. Utilize Paper Space, it will make Publishing easier!

 $\overline{\mathbb{R}^n}$  Note: Do NOT put your entire project in one drawing!

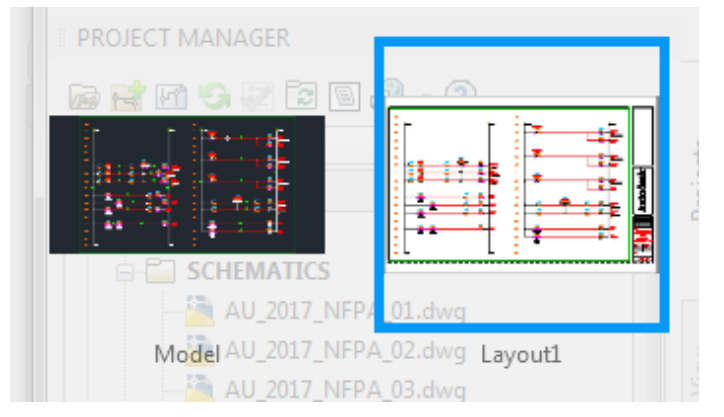

58. Always save your templates with Layer 0 as the Current Layer

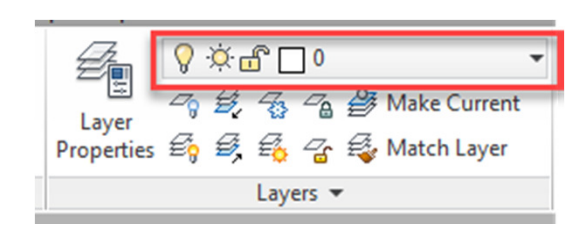

### **General Tips**

59. High Resolution (4K) Monitor Support (2018)

- $\mathbb{R}^2$  The following dialog boxes and palettes scale correctly when you increase the text size in Windows display properties
	- $\mathcal{L}_{\mathcal{A}}$ Project Manager Palette
	- $\mathcal{L}_{\mathcal{A}}$ Symbol Builder Palette
	- $\mathcal{L}_{\mathcal{A}}$ Terminal Strip Editor
	- $\mathbb{R}^n$ Set Wire type dialog

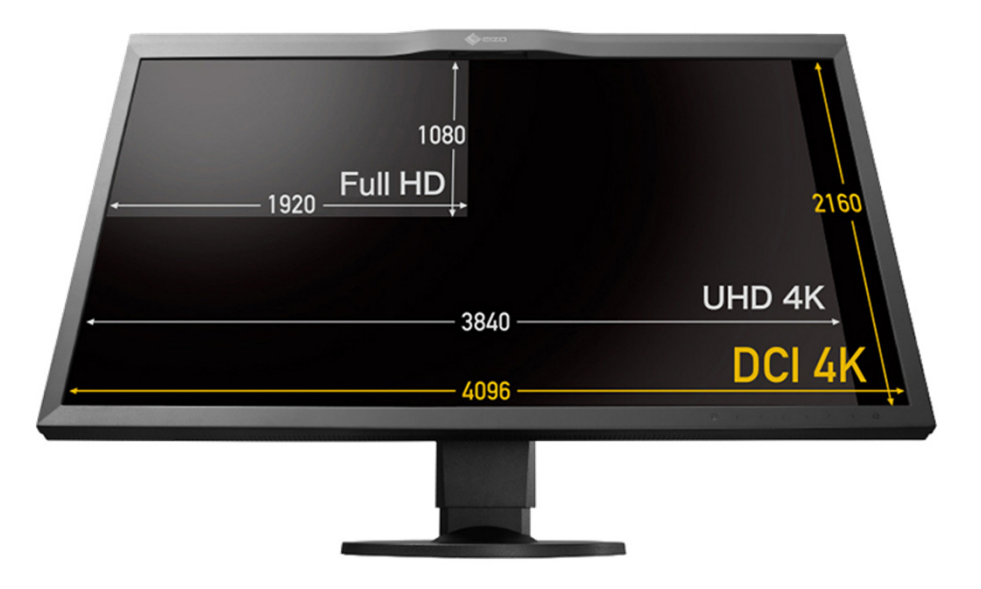

### **General Tips**

60. AutoCAD Electrical's IdeaStation:

https://forums.autodesk.com/t5/autocad-electricalideas/idb-p/37/tab/most-recent

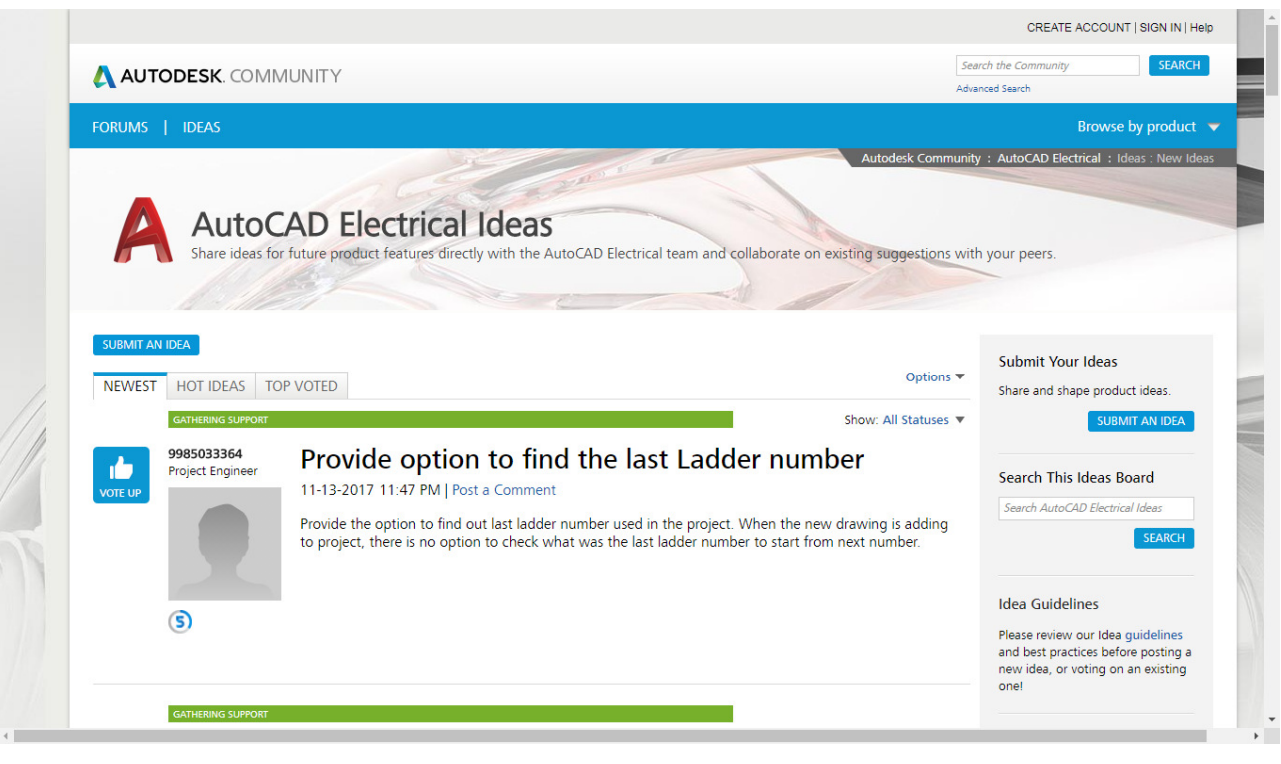

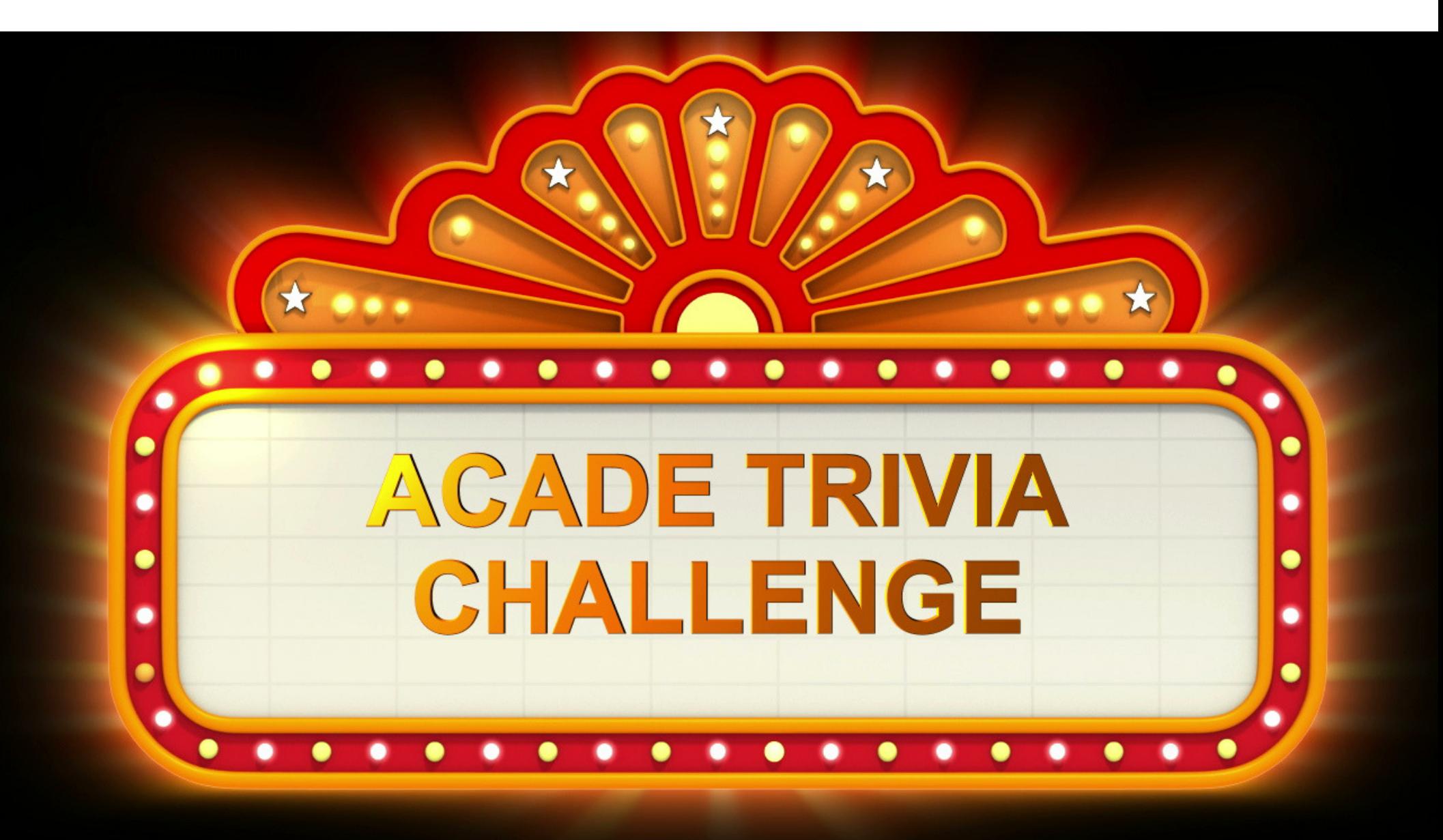

### **ACADE TRIVIA CHALLENGE**

### What is the command that allows you to see invisible attributes in a drawings?ATTMODE/ATTDISP

### **ACADE TRIVIA CHALLENGE**

I mentioned that we have a new DWG format in ACADE 2018, when was the previous format introduced?

### 2013

### **Questions**

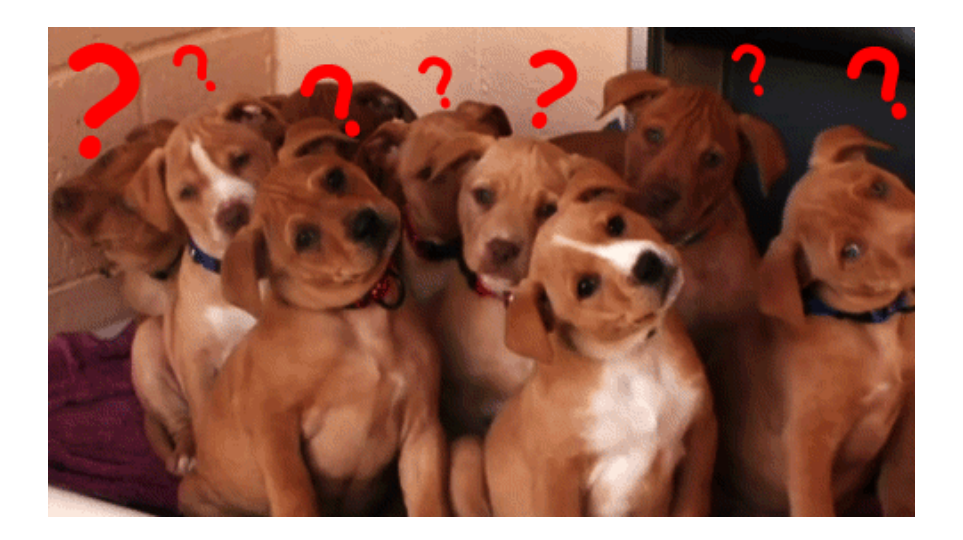

### **Be heard! Provide AU session feedback.**

- Via the Survey Stations, email or mobile device.
- Give your feedback after each session.
- **Give instructors feedback** in real-time.
- You get a chance to win great prizes!

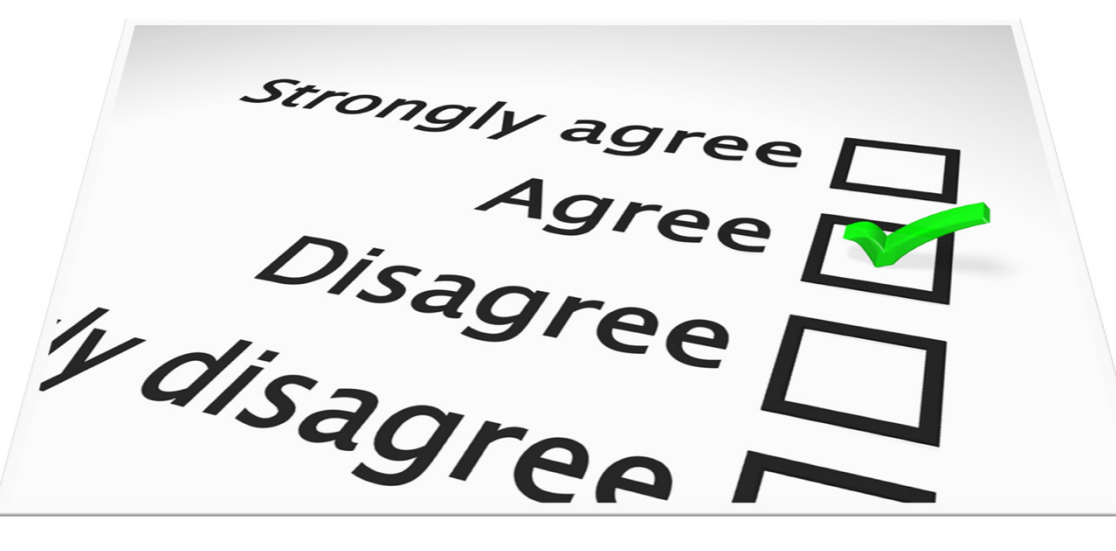

### **Forget to take notes? No problem!**

After AU visit:**AutodeskUniversity.com**

Click on **My AU** to find:

 Class Recordings**Presentations Handouts** 

All of your sessions will be there to enjoy again and again.

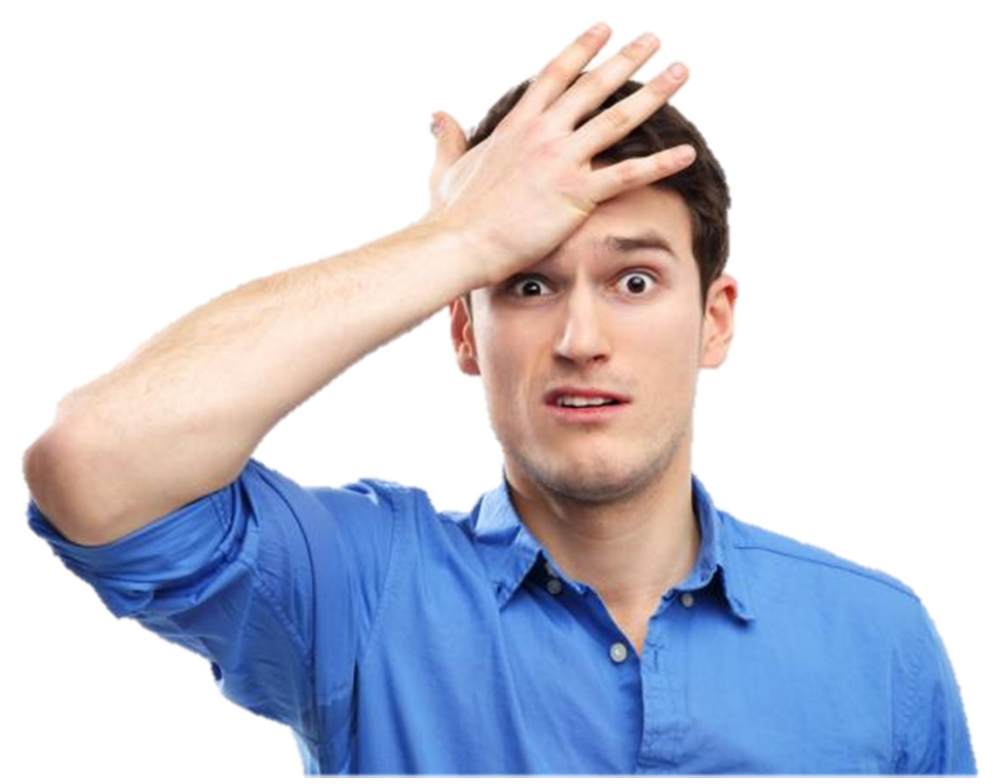

### **Thank You So Much for Your Attention!!**

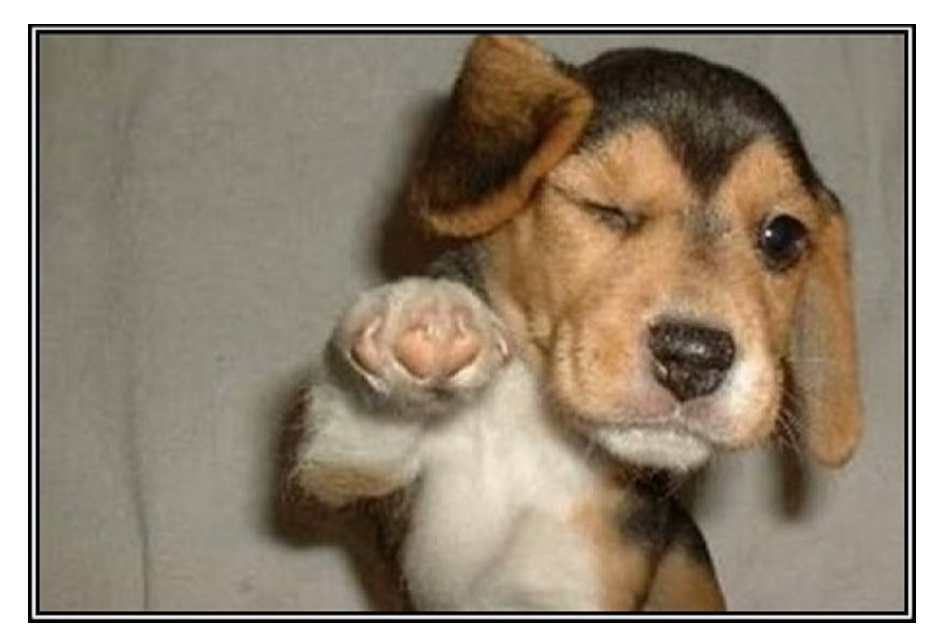

### **WHO'S AWESOME?!You're Awesome!**

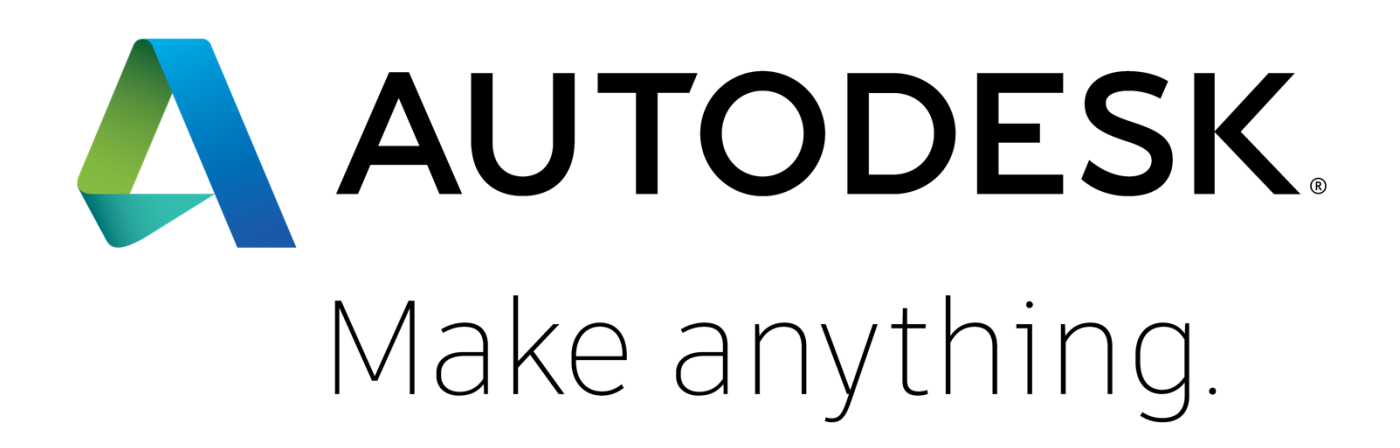

Autodesk and the Autodesk logo are registered trademarks or trademarks of Autodesk, Inc., and/or its subsidiaries and/or affiliates in the USA and/or other countries. All other brand names, product names, or trademarks bel respective holders. Autodesk reserves the right to alter product and services offerings, and specifications and pricing at any time without notice, and is not responsible for typographical or graphical errors that may appe © 2017 Autodesk. All rights reserved.

**@000**